# 使用無線接入點(WAP)將無線網路新增到現有有 線網路

### 目標 Ī

無線接入點(WAP)是一種允許支援無線的裝置連線到有線網路的網路裝置。將WAP新增到現有有線 網路對於容納僅能進行無線連線的裝置非常有用。這就像隻為無線裝置建立另一個網路,但它仍是 現有有線網路的一部分,如下圖所示。

**WIRED NETWORK** 

**WIRELESS NETWORK** 

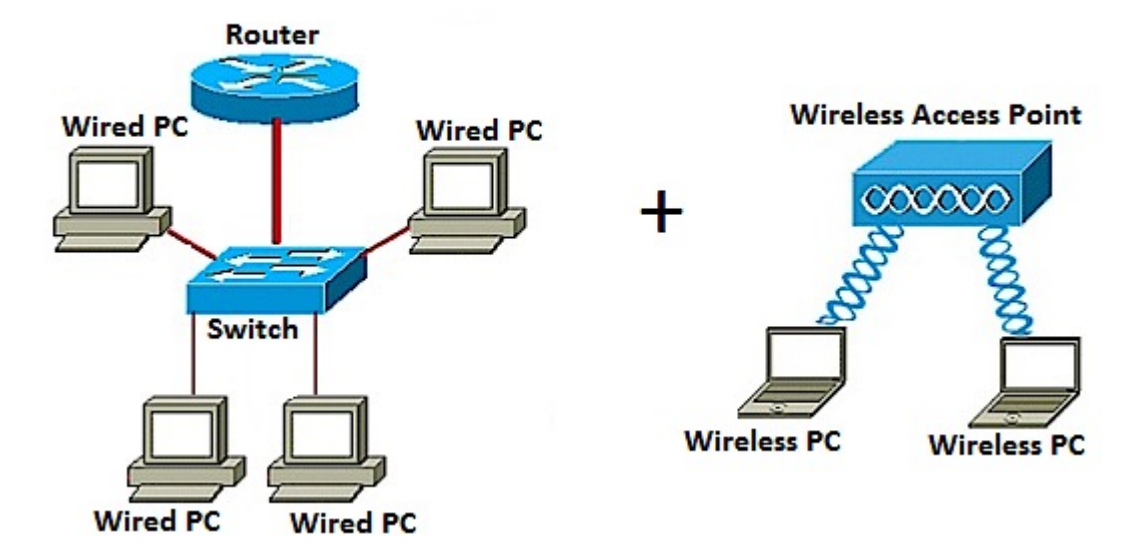

在上方網路圖中,左側部分顯示現有的有線網路。它由連線到一台交換機的四台有線電腦組成,該 交換機連線到路由器。在右側,無線網路顯示兩台連線到WAP的無線電腦。

本文的目的是向您展示如何使用無線接入點將無線網路新增到現有有線網路。

## 適用裝置 i<br>I

- WAP100系列
- WAP300系列
- WAP500系列

## 軟體版本

- 1.0.6.5 WAP121、WAP321
- 1.0.2.8 WAP131、WAP351
- 1.0.1.7 WAP150、WAP361
- $\bullet$  1.3.0.3 WAP371
- 1.2.1.3 WAP551、WAP561
- 1.0.0.17 WAP571、WAP571E

## 將無線網路新增到現有有線網路 Ĩ.

#### 設定無線網路

附註:影象可能因WAP的準確型號而異。本文使用的影象是從WAP361採集的。

步驟1.使用提供的乙太網電纜將WAP連線到您的路由器或交換機。

附註:如果您的WAP沒有乙太網供電(PoE)功能,請將交流電源介面卡連線到WAP並將其插入電源 插座。

步驟2.將無線電腦連線到WAP廣播的無線網路。

附註:思科接入點的預設服務集識別符號(SSID)或無線網路名稱為ciscosb。

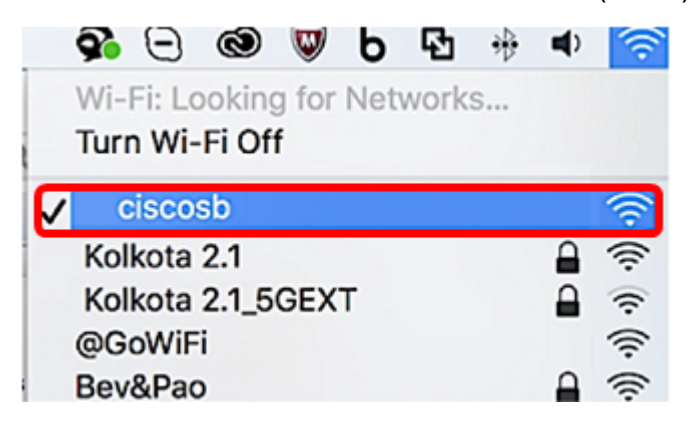

步驟3.在無線電腦上,通過啟動Web瀏覽器並在位址列中輸入WAP的IP地址來訪問WAP的基於 Web的實用程式。

附註:如果您不知道WAP的IP地址,則可以在您的網路中安裝這些應用程式時使用Cisco FindIT發 現工具或Cisco FindIT網路管理工具。這些應用程式將協助您檢查存取點及網路中其他Cisco裝置的 IP位址和其他資訊。要瞭解更多資訊,請按一[下此處](/content/en/us/support/docs/smb/cloud-and-systems-management/cisco-findit-network-management/smb5359-discovering-the-network-in-the-findit-network-probe.html)。

 $\mathcal{C}$ 门 192,168,1,245  $\leftarrow$   $\rightarrow$ 

附註:在上圖中,192.168.1.245用作IP地址的示例。這是思科接入點的預設IP地址。

步驟4.在身份驗證視窗中,分別在Username和Password欄位中輸入WAP的使用者名稱和密碼。

附註:您最多可以為要新增到網路的每個接入點設定五個使用者。這些使用者通過他們的身份驗證 金鑰有權訪問基於Web的實用程式,但只有其中一個使用者可以具有讀/寫許可權級別。此外,您可 以為每個使用者建立不同的使用者名稱和密碼。要瞭解方法,請按一下[此處](/content/en/us/support/docs/smb/wireless/cisco-small-business-500-series-wireless-access-points/smb4268-manage-user-accounts-on-the-wap551-and-wap561.html)。

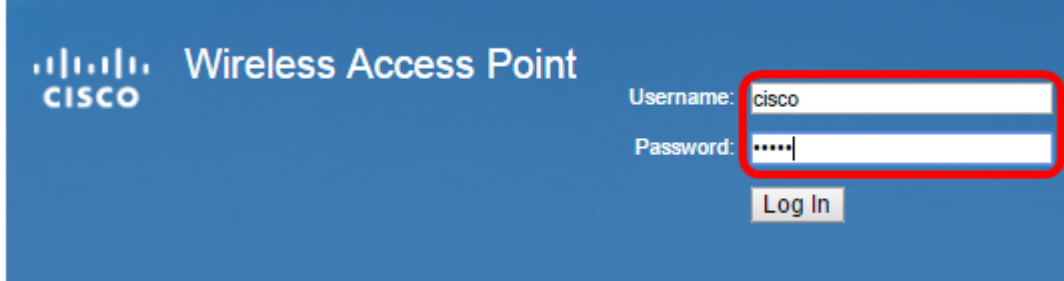

附註:思科接入點的預設使用者的預設使用者名稱和密碼為cisco/cisco。

步驟5.按一下「Log In」。

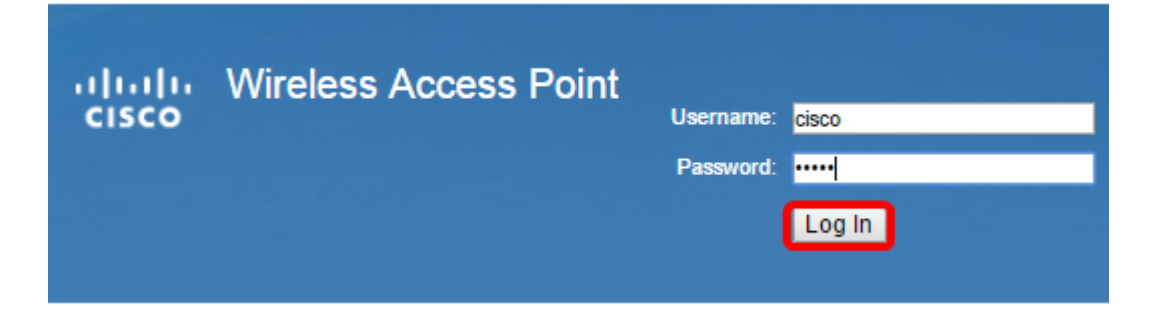

步驟6.在導航區域中,選擇LAN > IPv4 Setting。

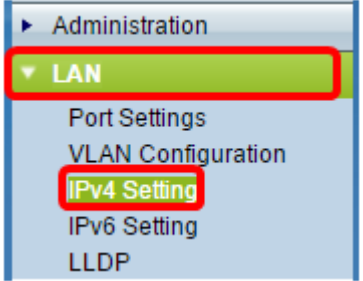

附註:如果您使用的是WAP121、WAP321、WAP371、WAP551或WAP561,請選擇LAN > VLAN和IPv4地址。

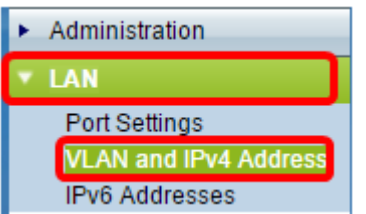

附註:如果要改用IPv6定址,請按一下[此處獲](/content/en/us/support/docs/smb/wireless/cisco-small-business-100-series-wireless-access-points/smb5065-ipv6-settings-configuration-on-the-wap131-and-wap351-access.html)取說明。

步驟7.按一下單選按鈕選擇連線型別。

- DHCP 接入點從網路上的動態主機配置協定(DHCP)伺服器獲取其IP地址。
- 靜態IP 您將手動將IPv4地址分配給WAP。

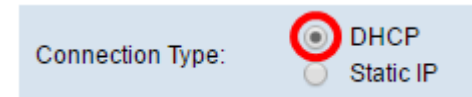

**附註:**在此示例中,選擇DHCP。這是預設設定。如果執行此步驟,請跳至步<mark>驟12。</mark>

步驟8。(可選)如果在上一步中選擇了靜態IP,請在*靜態IP地址*欄位中輸入要分配給WAP的靜態 IP地址。確保您分配的IP地址與您的網路在同一範圍內。

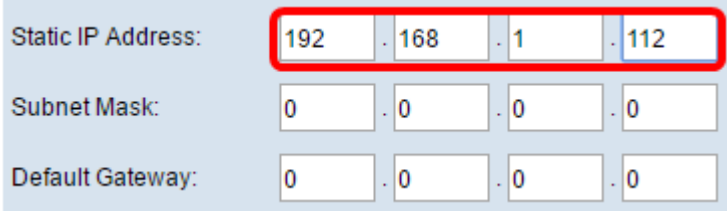

附註:在本示例中,使用的IP地址為192.168.1.112。

步驟9. (可選) 在Subnet Mask (子網掩碼)欄位中輸入子網掩碼。

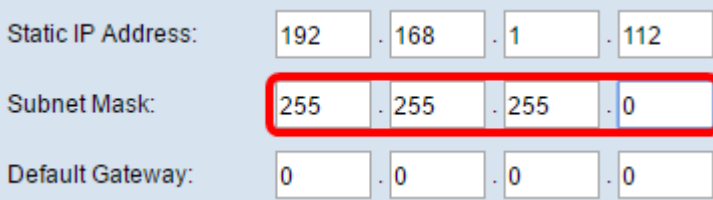

附註:本範例中使用的是255.255.255.0。

步驟10.在Default Gateway欄位中輸入路由器的IP地址。

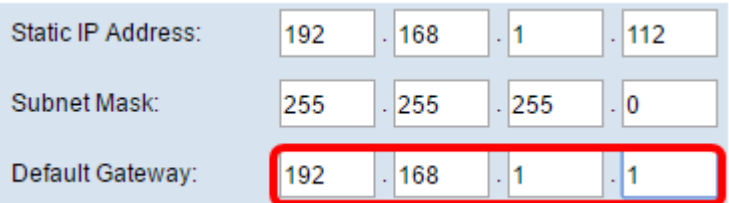

附註:在本示例中,192.168.1.1用作預設網關。

步驟11.在Domain Name Servers(DNS)區域,在Connection Type (連線型別)設定為Static IP (靜 態IP)後,將自動選擇Manual(手動)單選按鈕。您最多可以在提供的欄位中輸入兩個DNS地址。

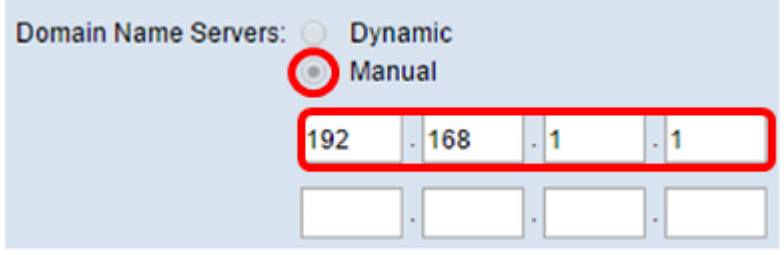

附註:本示例使用192.168.1.1。

```
步驟12.按一下「Save」。
```
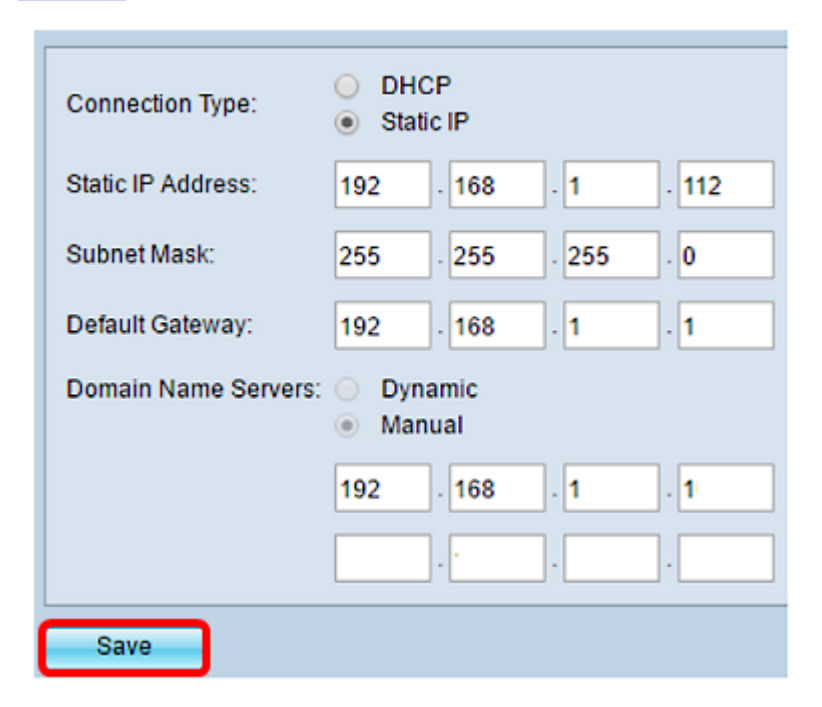

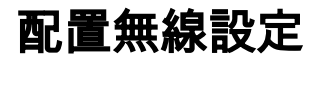

#### 步驟1.選擇Wireless > Networks。

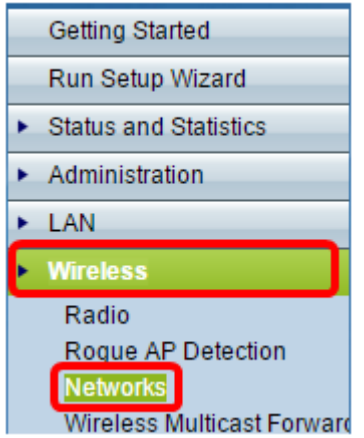

步驟2.(可選)如果您使用的是雙頻接入點,請按一下單選按鈕選擇要配置的單選介面。

- Radio 1(2.4 GHz) 用於在2.4 GHz頻率下運行的無線客戶端。
- Radio 2(5 GHz) 用於在5 GHz頻率下運行的無線客戶端。

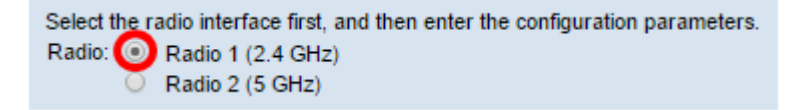

附註:在本示例中,選擇無線電1(2.4 GHz)。

步驟3.在Virtual Access Points(SSIDs)區域下,選中預設虛擬接入點(VAP)旁邊的框,然後按一下其 下方的Edit按鈕。

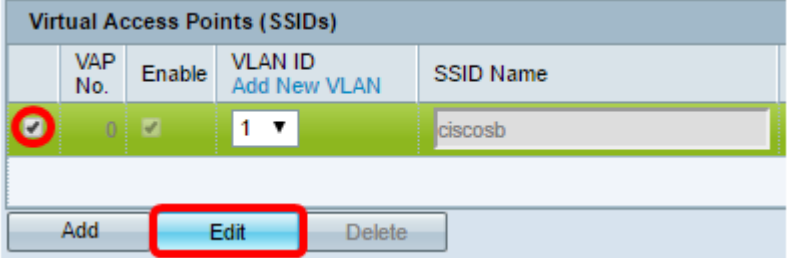

附註:您可以點選Add按鈕在WAP上新增或建立多個VAP,具體取決於裝置的具體型號。對於 WAP361,可以建立七個VAP。

步驟4.在SSID Name下,在提供的欄位中為您的無線網路建立一個新名稱。

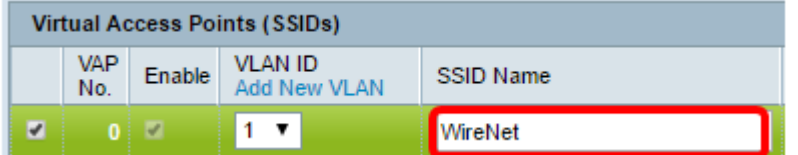

附註:本示例使用WireNet。

步驟5.(可選)在SSID Broadcast下,根據您的首選項選中或取消選中該框。選中此框將允許您的 無線網路廣播其SSID或使其範圍內的所有無線裝置可見。取消選中此框會對所有無線裝置隱藏它。

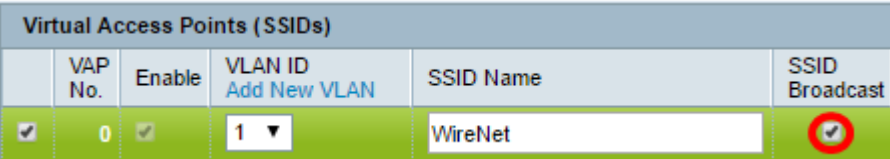

附註:在此示例中,檢查了SSID廣播。

步驟6.在Security下,按一下下拉選單以選擇要在無線網路中設定的安全型別。選項包括:

- 無 此選項會將安全性設定為開啟,並允許所有無線裝置連線到您的無線網路,而無需密碼或 身份驗證。
- WPA Personal Wi-Fi Protected Access(WPA)是一種安全協定,旨在改善有線等效保密 (WEP)的安全功能。WPA使用更高的256位金鑰,並改進資料加密和使用者身份驗證。此安全 模式允許您使用臨時金鑰完整性協定(TKIP)演算法,或者最新的高級加密安全(AES)演算法(如 果裝置較新,並且支援WPA)。但是,這兩種方案都實施了更嚴格的安全標準。
- WPA企業 在企業模式下,Wi-Fi保護訪問(WPA)與遠端身份驗證撥入使用者服務(RADIUS)伺 服器身份驗證一起使用。

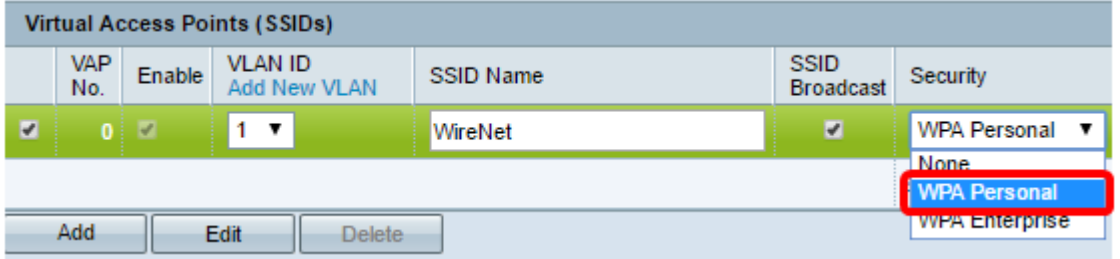

附註:在此示例中,選擇了WPA個人。此時將顯示「安全詳細資訊」視窗。

步驟7.通過選中「WPA版本」區域中的覈取方塊,選擇要支援的客戶端工作站型別。

- WPA-TKIP 此選項將允許僅支援原始WPA和TKIP安全協定的無線客戶端連線到網路。
- WPA2-AES 此WPA版本根據IEEE 802.11i標準提供最佳安全性。根據最新的Wi-Fi聯盟要求 ,WAP必須始終支援此模式。

附註:如果網路包含多個客戶端,請選中兩個覈取方塊。此設定允許WPA和WPA2客戶端工作站進 行關聯和身份驗證,但它對支援它的客戶端使用更強大的WPA2。此WPA配置允許更多的互操作性 來代替某些安全性。

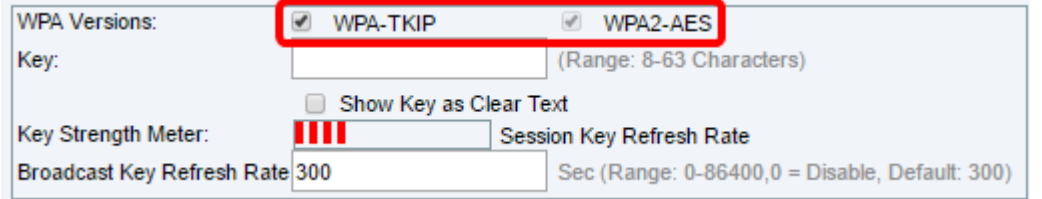

步驟8.在Key欄位中,輸入包含8到63個字元的密碼。將要求嘗試連線到此無線網路的每個無線裝置 提供此身份驗證金鑰。

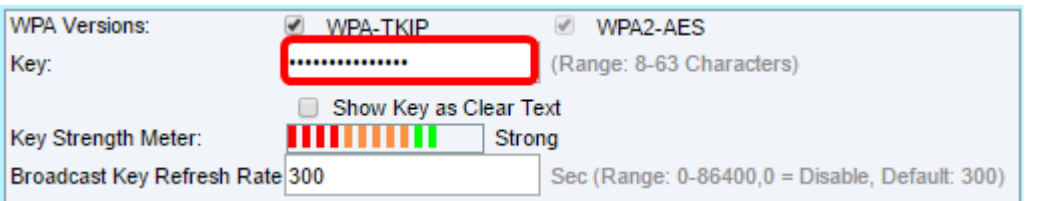

步驟9.(可選)選中Show Key as Clear Text框以顯示您建立的密碼。

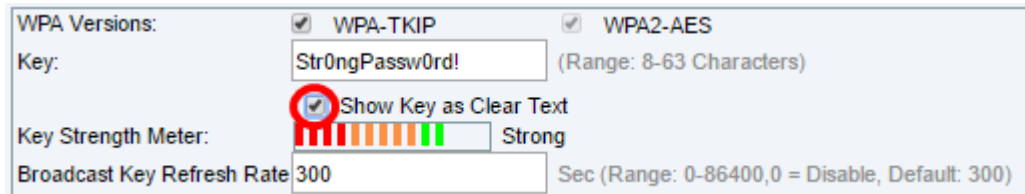

附註:「金鑰強度計」區域根據您建立的金鑰的強度顯示彩色條。在本例中, Str0ngPassw0rd!用 作身份驗證金鑰。

步驟10.在Broadcast Key Refresh Rate欄位中,輸入0到86400秒之間的值。這是為與此VAP關聯的 客戶端刷新廣播(組)金鑰的間隔。

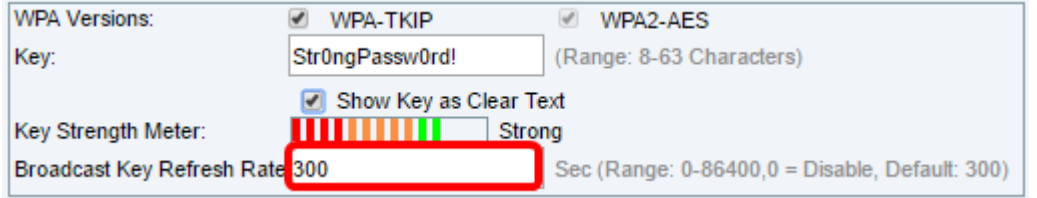

附註:在本示例中,使用300秒。這是預設值。

步驟11。(可選)在MAC Filter下,按一下下拉選單以禁用MAC Filter或指定可以訪問此VAP的站點 是否被限制到已配置的MAC地址全域性清單。選項包括:

- 已禁用 不使用MAC過濾。
- 本地 使用在MAC過濾頁面上配置的MAC身份驗證清單。
- RADIUS 使用外部RADIUS伺服器上的MAC驗證清單。

#### 附註:若要瞭解如何配置MAC過濾,請按一下[此處。](ukp.aspx?login=1&pid=2&app=search&vw=1&articleid=5081)

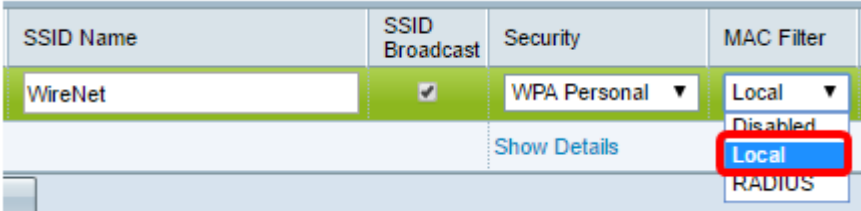

#### 附註:在本示例中,選擇了Local。

步驟12.(可選)選中或取消選中Channel Isolation下的覈取方塊以根據您的首選項啟用或禁用它。 啟用時,WAP會阻止同一VAP上的無線客戶端之間的通訊。WAP仍允許其無線客戶端與網路上的有 線裝置之間的資料流量,通過無線分佈系統(WDS)連結,以及與不同VAP關聯的其他無線客戶端之 間的資料流量,但不允許在無線客戶端之間傳輸。禁用時,無線客戶端可以通過通過WAP傳送流量 來正常相互通訊。

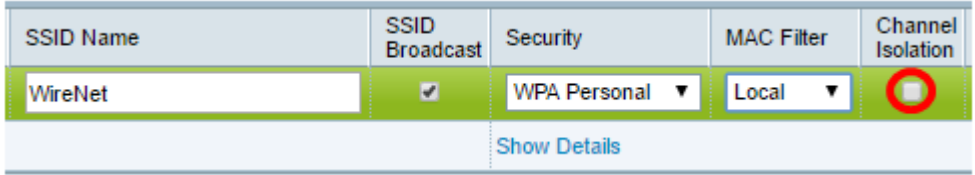

附註:在此示例中,通道隔離被禁用。這是預設設定。

步驟13.(可選)選中或取消選中Band Steer下的覈取方塊以根據您的首選項啟用或禁用它。此功能

僅適用於雙頻WAP。當兩個無線電都處於工作狀態時,通過將支援雙頻段的客戶端從2.4 GHz頻段 引導至5 GHz頻段,啟用頻段引導可有效利用5 GHz頻段。

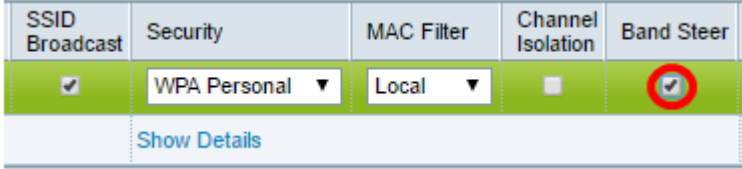

附註:在此範例中,頻段引導已啟用。

步驟14.按一下「Save」。

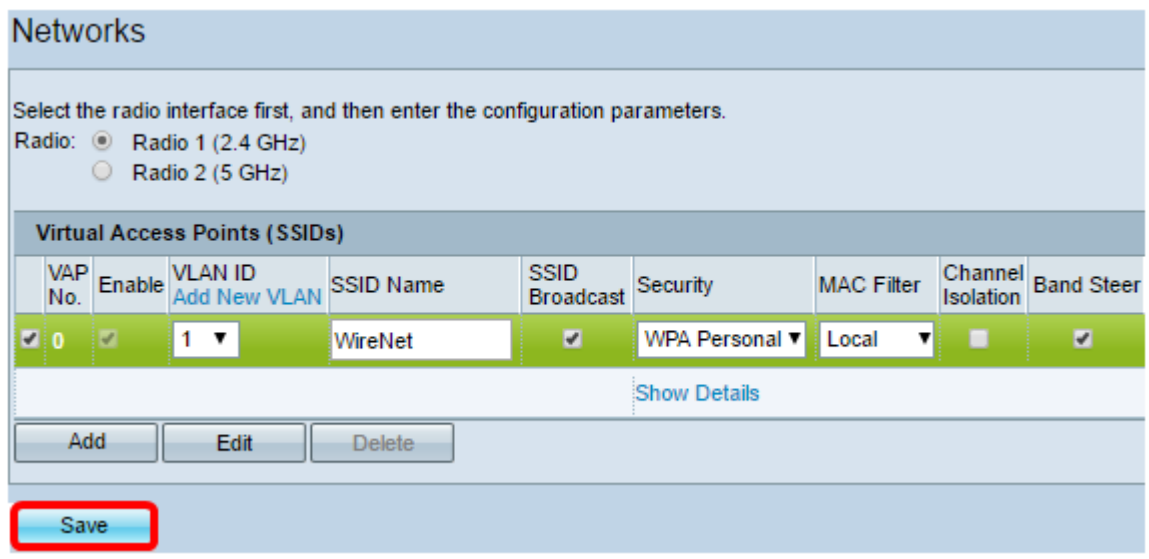

現在,您應該已經使用無線接入點成功地將無線網路新增到現有的有線網路中,如下圖所示。

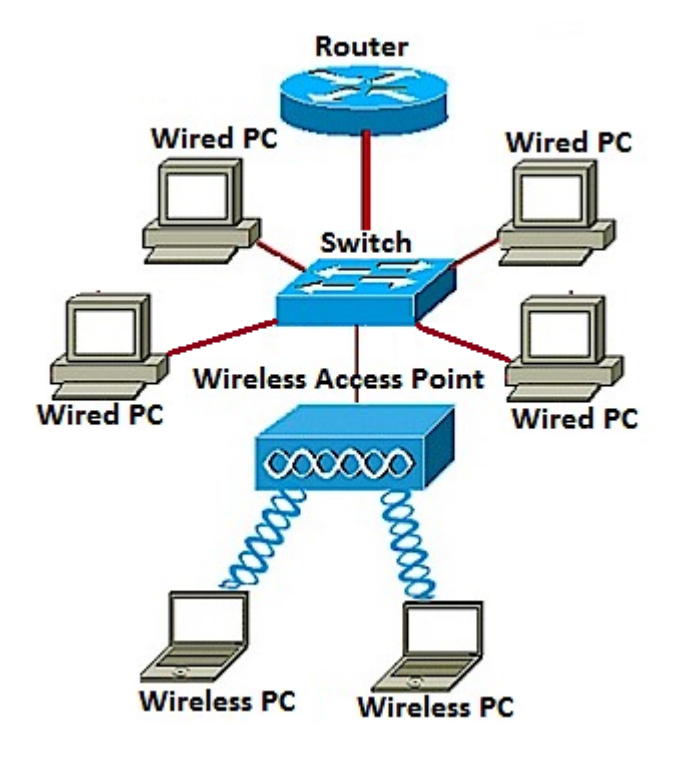